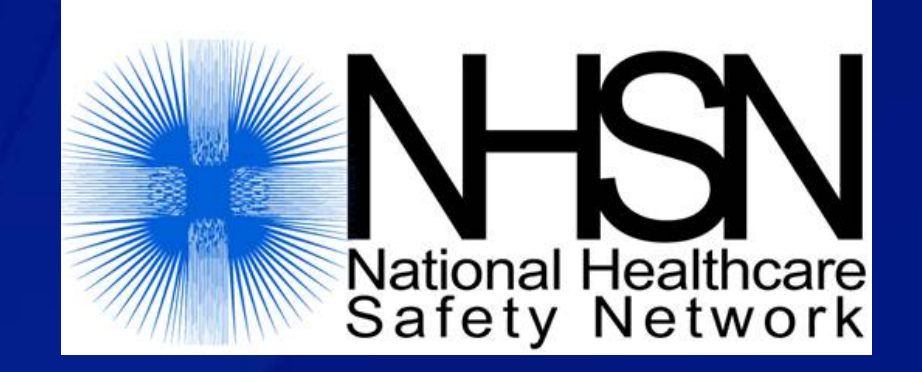

### **Biovigilance Component Hemovigilance Module Data Sharing in NHSN – Joining a Group**

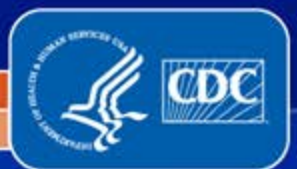

**National Center for Emerging and Zoonotic Infectious Diseases**

**Division of Healthcare Quality Promotion** 1

# **Objectives**

- **Describe the Group Function**
- **Review the steps for joining a Group**
- **Discuss changes to the "Confer Rights Biovigilance" page**
- **Discuss leaving a Group**

 $\overline{\bigcirc}$ 

### **Data Sharing in NHSN**

 **Only healthcare facilities can enter data into NHSN, but facilities in NHSN may choose to share all or some of their data with organizations using the Group function.**

**Healthcare facilities may join multiple Groups in NHSN.**

**Healthcare facilities may leave a Group at any time.** 

### **What is a Group?**

 $\overline{C}$ 

**A Group is a collection of facilities in NHSN that have agreed to share specified data with other organizations.**

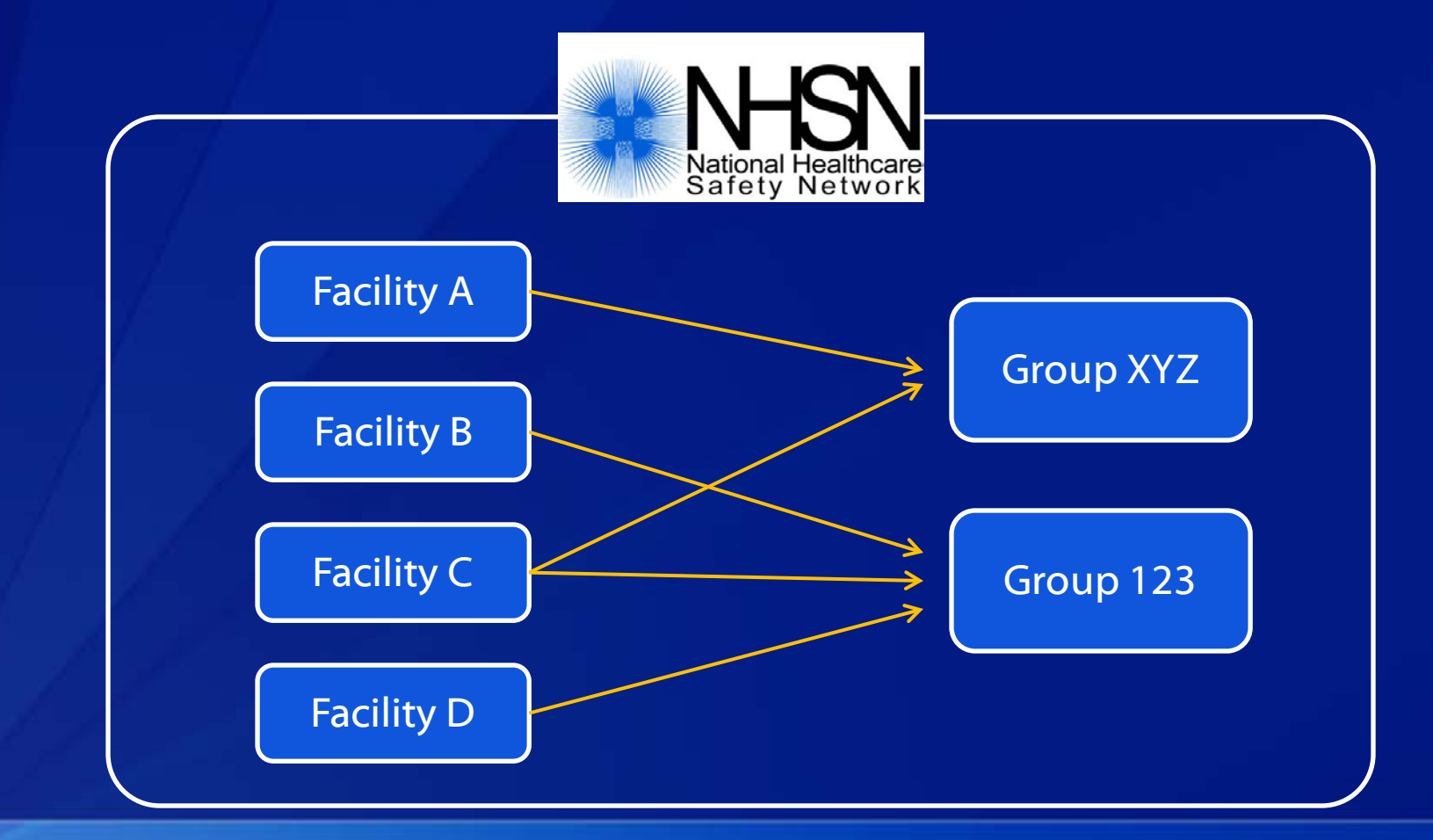

### **What Kind of Organizations can Maintain a Group in NHSN?**

### **Any organization can maintain a Group in NHSN.**

- **State health departments**
- **Hospital systems**

 $\overline{\bigcirc}$ 

- **Quality improvement organizations**
- **Patient safety organizations**
- **Federal agencies**
- **Blood collectors**

**Organizations can have more than one Group in NHSN.**

### **Who Has Access to the Group Function?**

#### **On the Facility Side:**

- Only users with Administrator rights can nominate, join, leave, or confer rights to a Group.
- All other facility users do not have rights to the Group function.

#### **On the Group Side:**

- **Group users with Administrator rights can add other Group users,** invite facilities to join the Group, and request access to data from facilities.
- **Group users without Administrator rights can only view and** analyze facility data.

### **What's the Difference Between a Facility User and a Group User?**

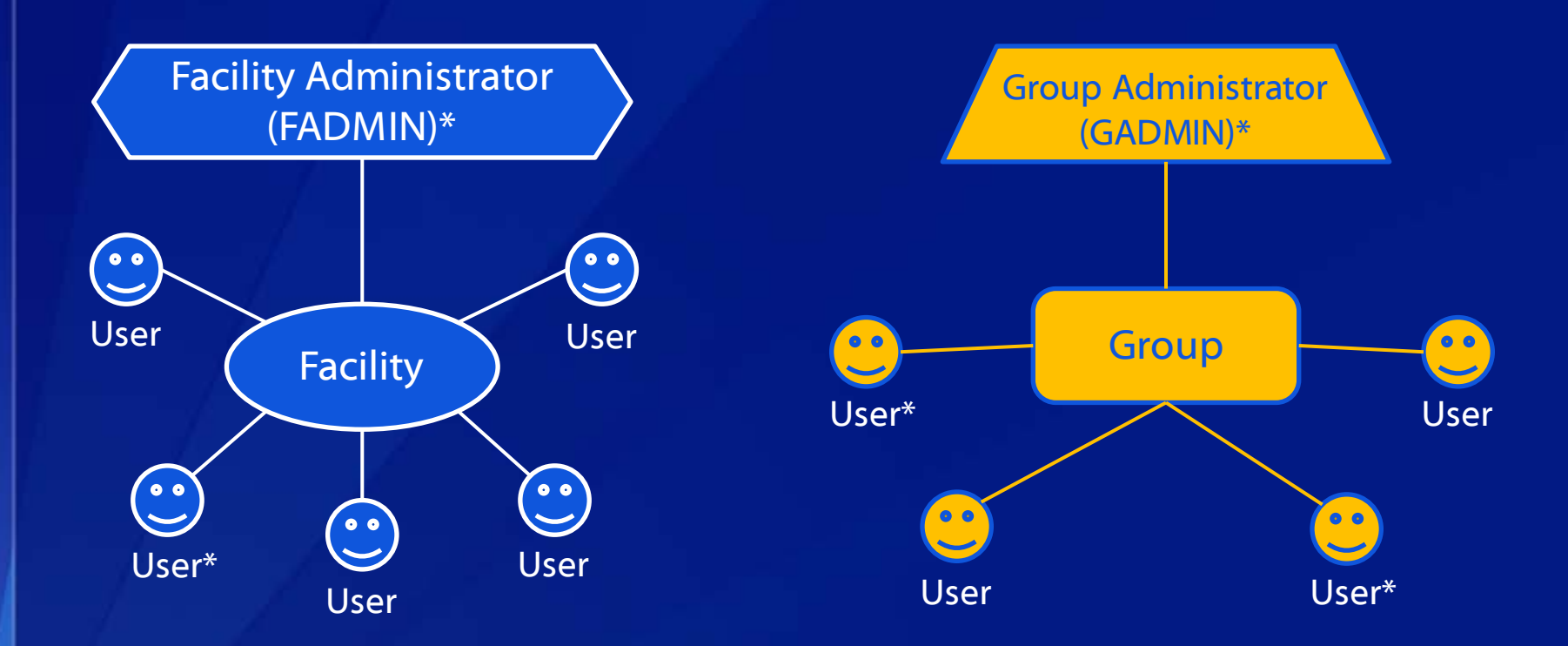

**A facility that joins a Group is not a Group user.** 

\* Users with Administrator rights

 $\overline{C}$ 

### **Do Facilities have Access to Data from other Facilities in the Group?**

**A facility that joins a Group does not have access to data from other facilities in the Group.** 

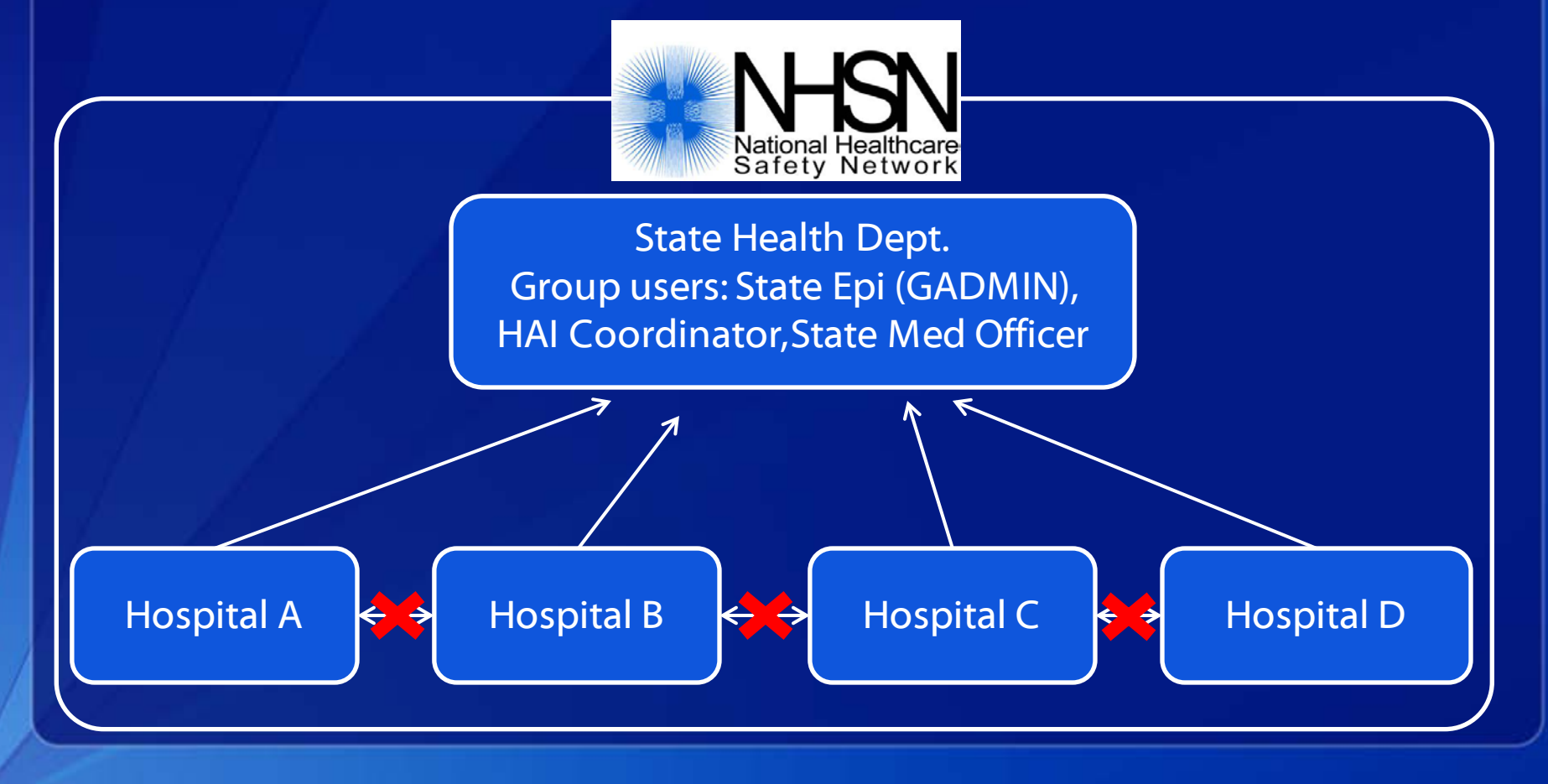

### **What Level of Data can be Shared by Facilities to Groups?**

- **Groups can have access to aggregate data and recordlevel data (i.e., forms entered into NHSN).**
- **For example, a State Health Department can look at:**
	- **All TRALI or TACO from all facilities in the Group**
	- **All TRALI or TACO from Hospital A**

 $\overline{C}$ 

**A TACO from a specific patient in Hospital A** 

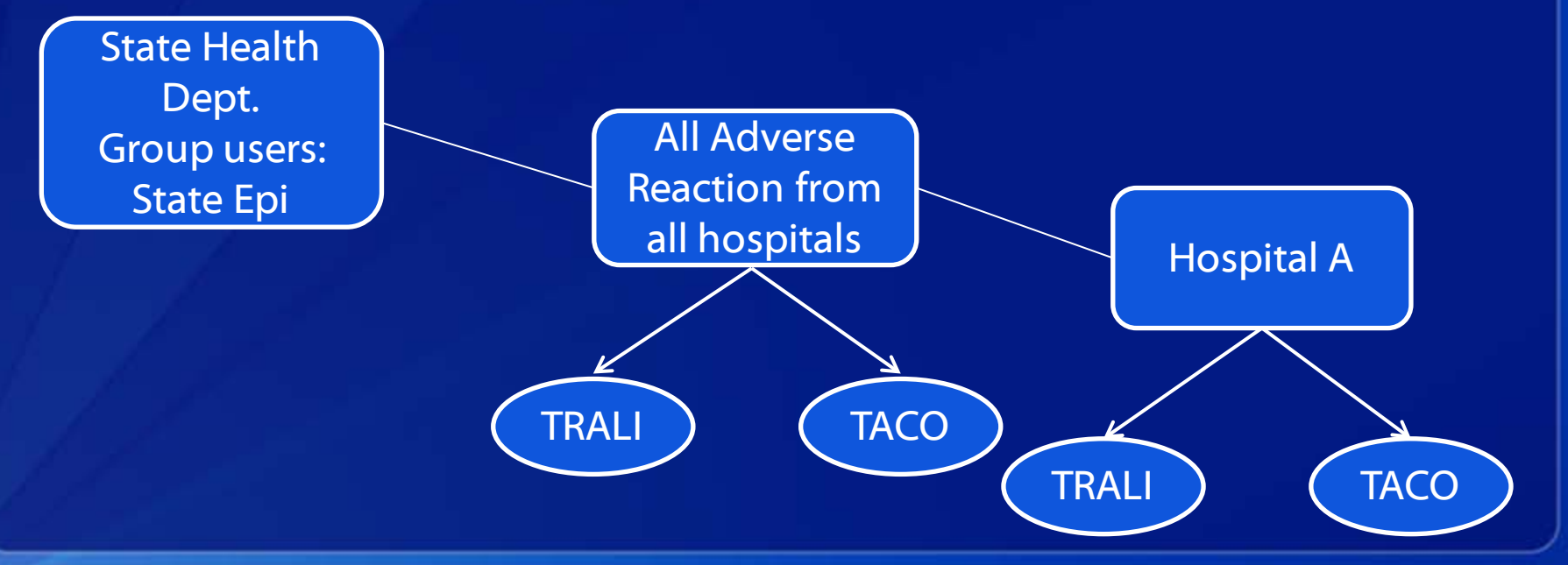

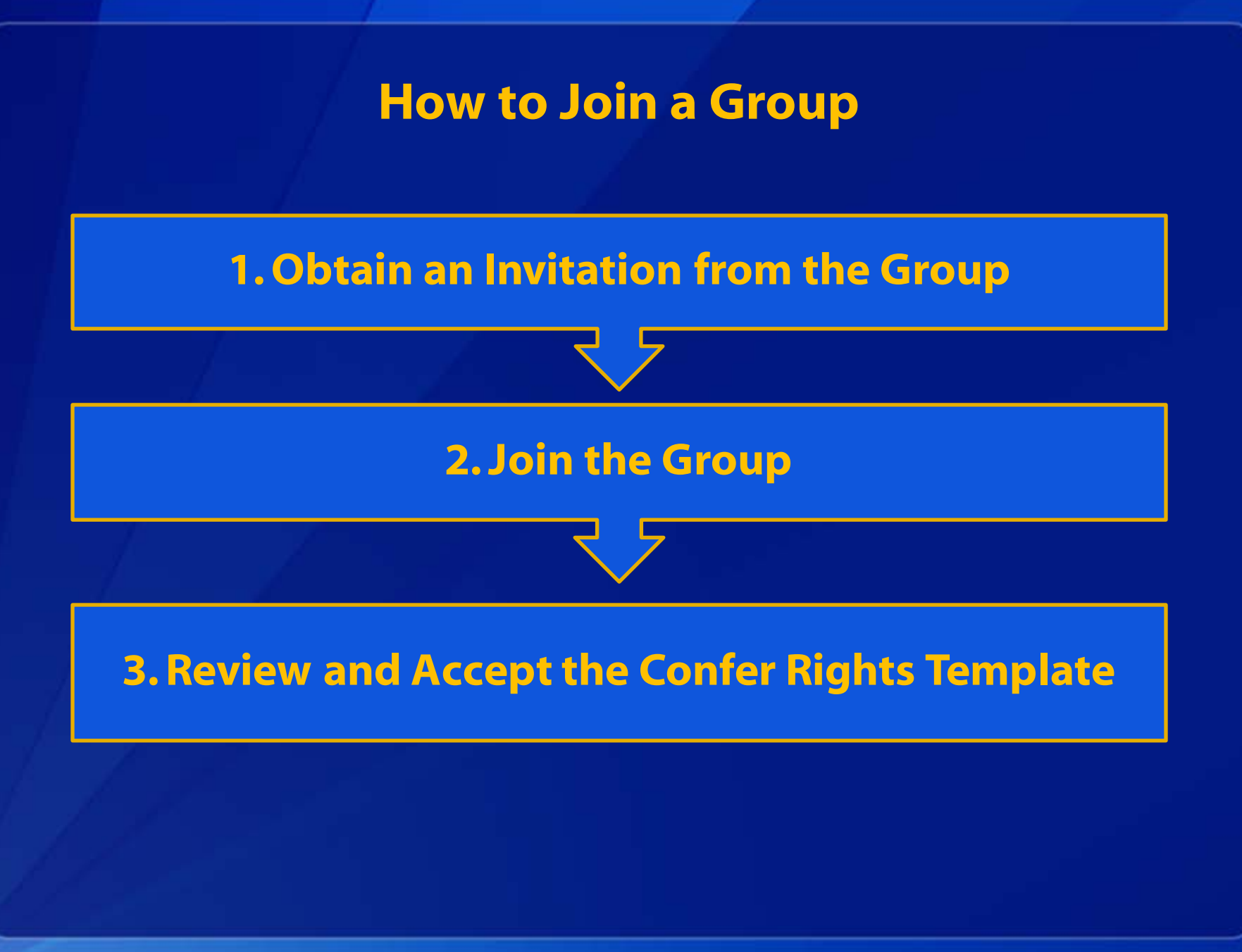

 $\overline{O}$ 

### **Step 1 – Obtain an Invitation from the Group**

- **Groups in NHSN are assigned a five-digit ID number and are protected with a joining password created by the GADMIN.**
- **A GADMIN will contact (call, email, etc.) interested facilities and provide them with:**
	- **The Group's five-digit NHSN ID number**
	- **The Group's joining password**

### **Step 2 – Join the Group**

### **From the facility home page, a facility user with Administrator rights will select "Group," then "Join."**

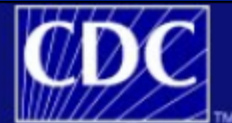

 $\overline{\bigcirc}$ 

**Department of Health and Human Services** Centers for Disease Control and Prevention

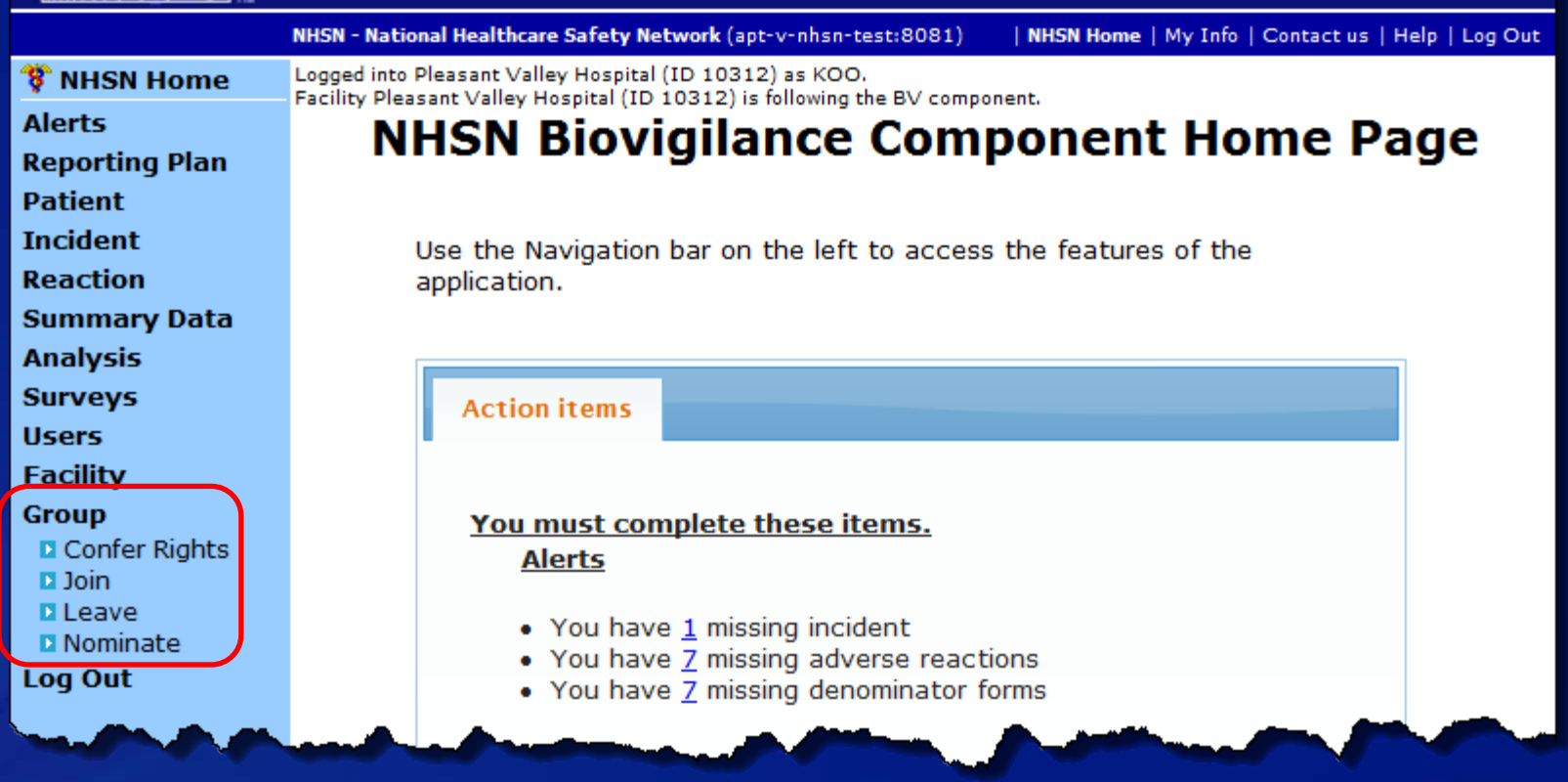

### **Step 2 – Join the Group**

- **On the Membership page, a facility user with Administrator rights enters:**
	- **The five-digit Group ID number**
	- **The Group's joining password (case-sensitive)**
	- **Click the "Join Group" button**

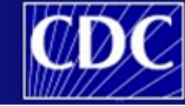

**Department of Health and Human Services** Centers for Disease Control and Prevention

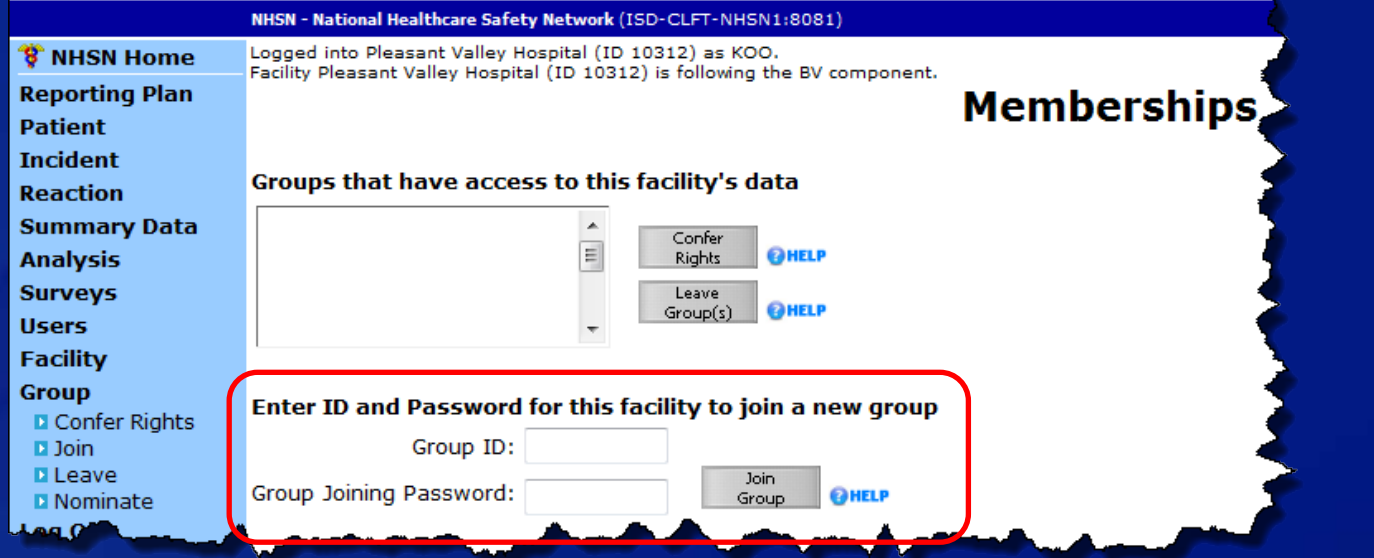

### **Step 2 – Join the Group**

 **After clicking the "Join Group" button, the facility user with Administrator rights will see a warning message. Click the "OK" button to continue.**

Message from webpage

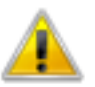

The decision to confer rights to a group is a decision made by a facility administrator. Existence of a group organization in NHSN should not be construed as a recommendation from CDC to join the group. CDC cannot be held accountable for how group users use data access granted to the group by a facility.

**Data is NOT protected by CDC when sharing with a Group.**

- **It is the responsibility of the Group to protect Group data.**
- **CDC cannot be held accountable for how a Group uses a facility's data.**

-23

OK

### **Immediately after joining a Group, the facility will be directed to the "Confer Rights-Biovigilance" page.**

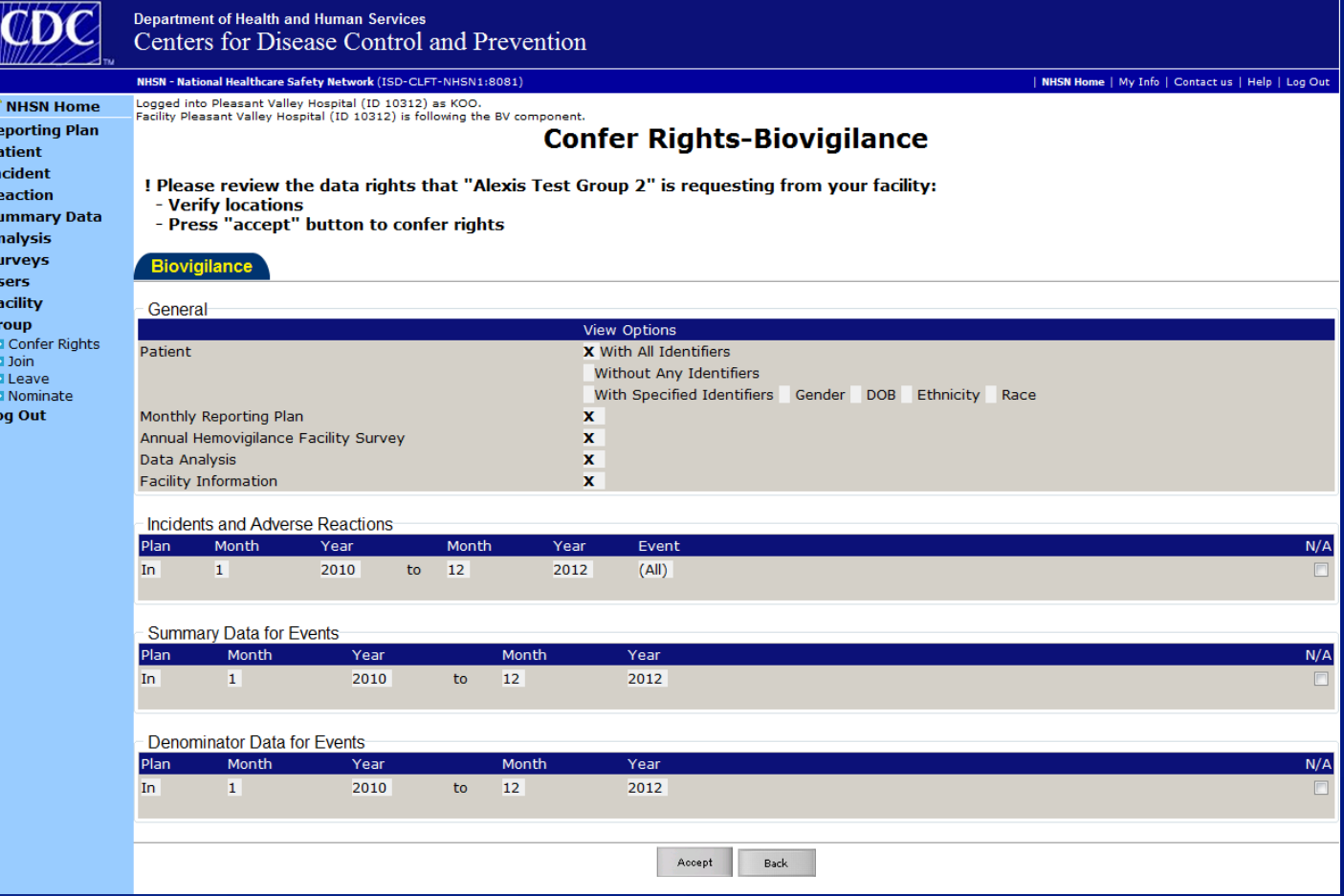

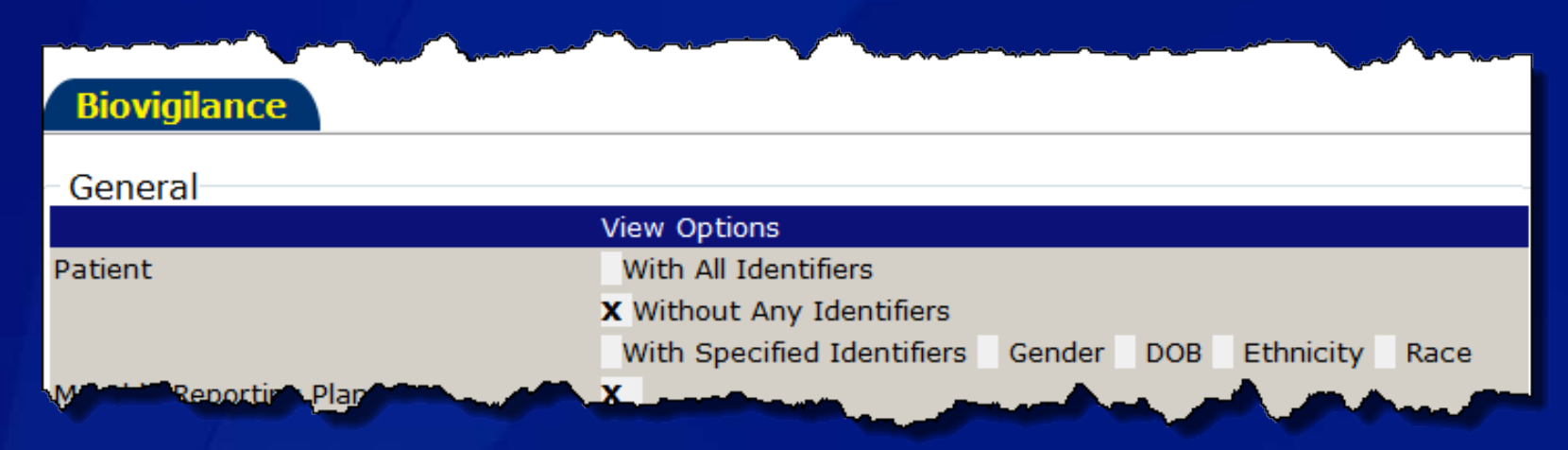

### **General section**

- **Patient Three options for sharing patient information are** available:
	- With All Identifiers All patient information entered on the Adverse Reaction form will be shared with the Group.
	- Without Any Identifiers None of the patient information entered on the Adverse Reaction form will be shared with the Group (except the underlying reason for transfusion).
	- With Specified Identifiers Only specified identifiers (gender, DOB, Ethnicity, and Race) will be shared with the Group.

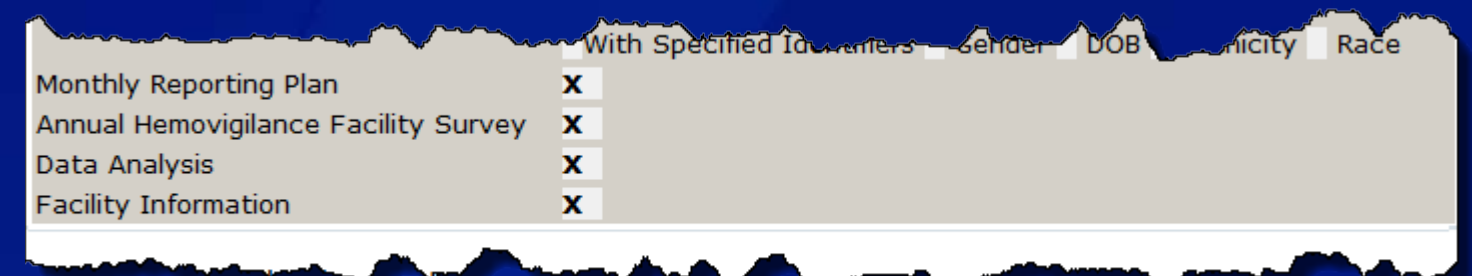

#### **General section, cont.**

- **Monthly Reporting Plan This option will share all reporting plans** with the Group.
- Annual Hemovigilance Facility Survey This option will share all surveys with the Group.
- Data Analysis This option allows the Group to use the analysis functions that are built into NHSN to view facilities data.
- **Facility Information This option will share all facility identifiers** found on the Facility Information screen (facility-side) with the Group.
	- Facility name, address, CCN, AHA ID, contact information, etc.

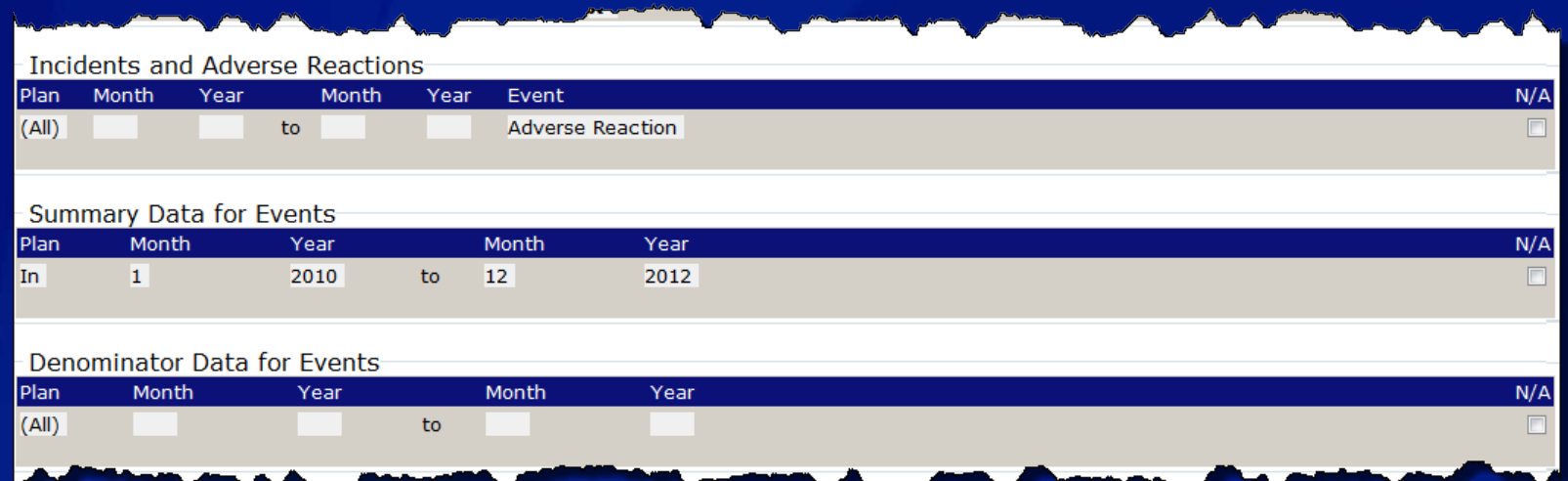

#### **Incident and Adverse Reactions**

- **Groups can request Incident or Adverse Reaction records using the Event** drop-down menu.
- Date-specific records are requested using the Plan and Month/Year dropdown menus (if Month/Year are blank, all records are being requested).

#### **Summary Data for Events**

**Groups can request all or date-specific Monthly Incident Summary records** using the Plan and Month/Year drop-down menus.

#### **Denominator Data for Events**

**Groups can request all or date-specific Monthly Reporting Denominators** records using the Plan and Month/Year drop down menus.

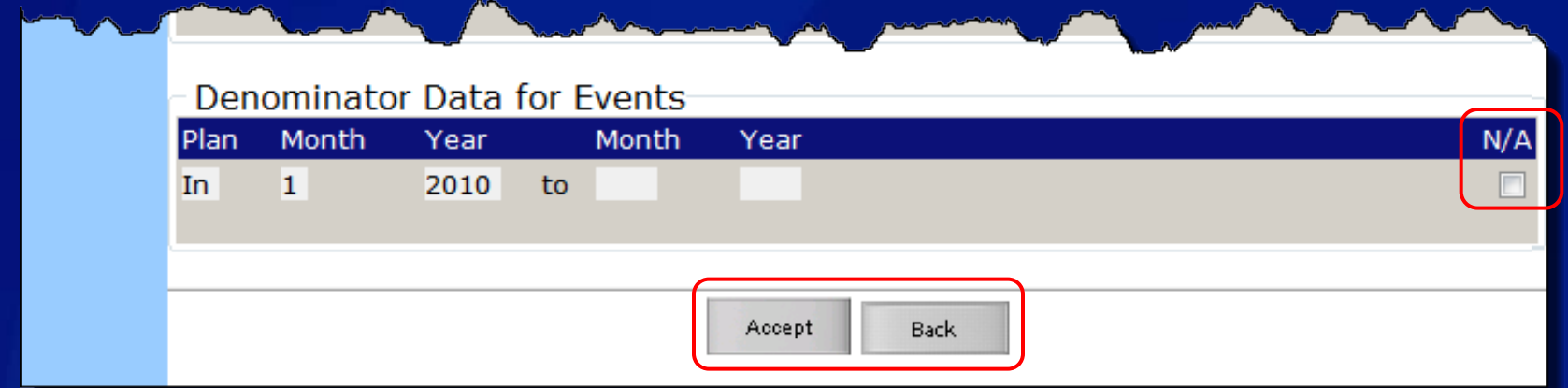

 **Facilities may choose to not share Adverse Reaction, Incident, Incident Summary, or Monthly Denominators data by checking the appropriate "N/A" box on the right side of the screen.**

- **Facilities should review the Confer Rights screen and click "Accept" at the bottom of the page if they agree to share the requested data.**
- **Facilities can use the "Back" button if they choose not to confer data rights to the Group.**

- **If a facility accepts the Confer Rights screen, the Group will have immediate access to the conferred data.**
- **The facility will not need to take any further action unless:**
	- **The Group makes changes to the "Confer Rights-Biovigilance" page**
	- **The facility wishes to leave the Group**

# **Changes to the "Confer Rights-Biovigilance" Page**

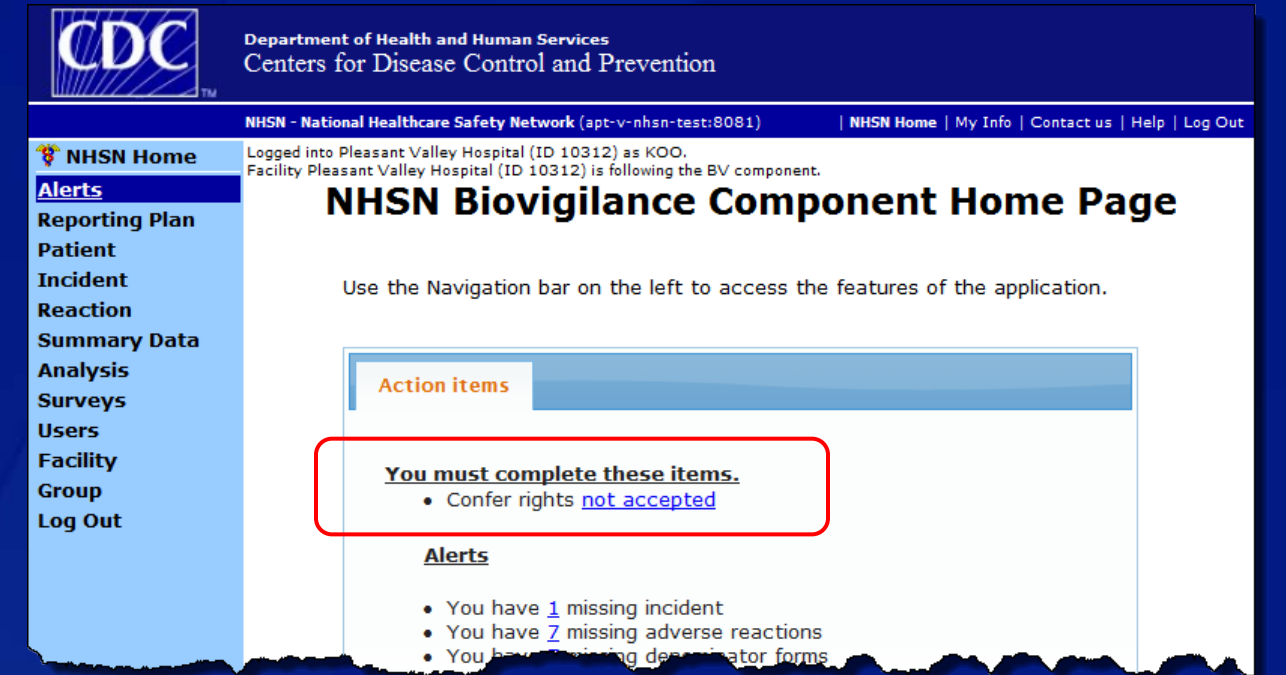

□ If a Group makes changes to the requested data, the **facility is notified on the "Action items" (Alerts) tab on the home page.** 

 **Click the "not accepted" link to see the Group requesting changes to data rights.**

## **Changes to the "Confer Rights-Biovigilance" Page**

 $\overline{\bigcirc}$ 

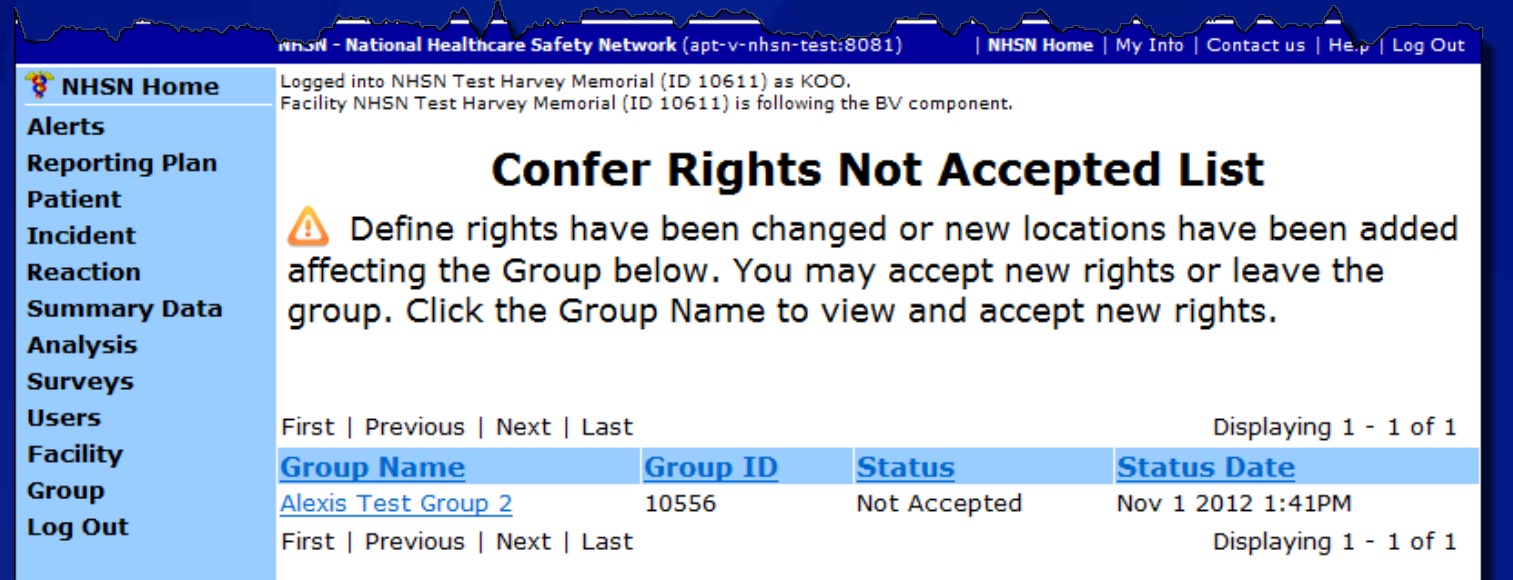

**Click the "Group Name" link to access the "Confer Rights-Biovigilance" page and view the changes.**

# **Changes to the "Confer Rights-Biovigilance" Page**

**D** The **A** icon **indicates where changes have been made.** 

**To review the current rights, click the "review current rights before accepting new rights" link at the top of the page.**

**Reporting Plan Patient Incident Reaction** facility: **Summary Data Analysis** rights **Surveys Users Bioviailance Facility Group** Log Out

#### **Confer Rights-Biovigilance**

! Please review the data rights that "Alexis Test Group 2" is requesting from your

- Verify locations

- Press "accept" button to confer rights or review current rights before accepting new

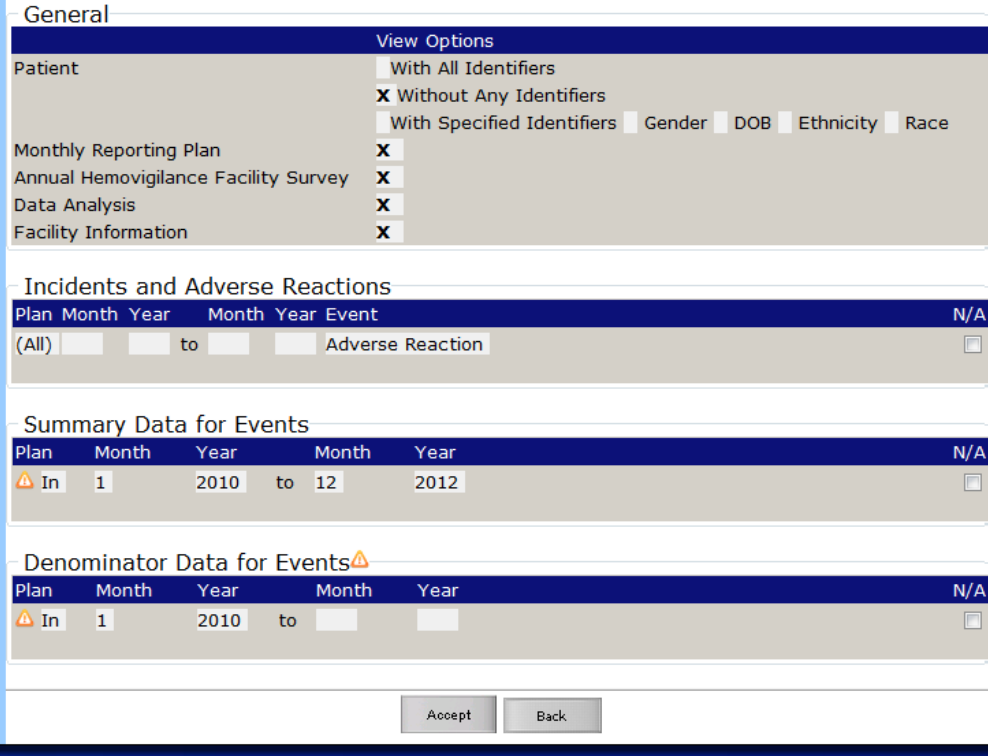

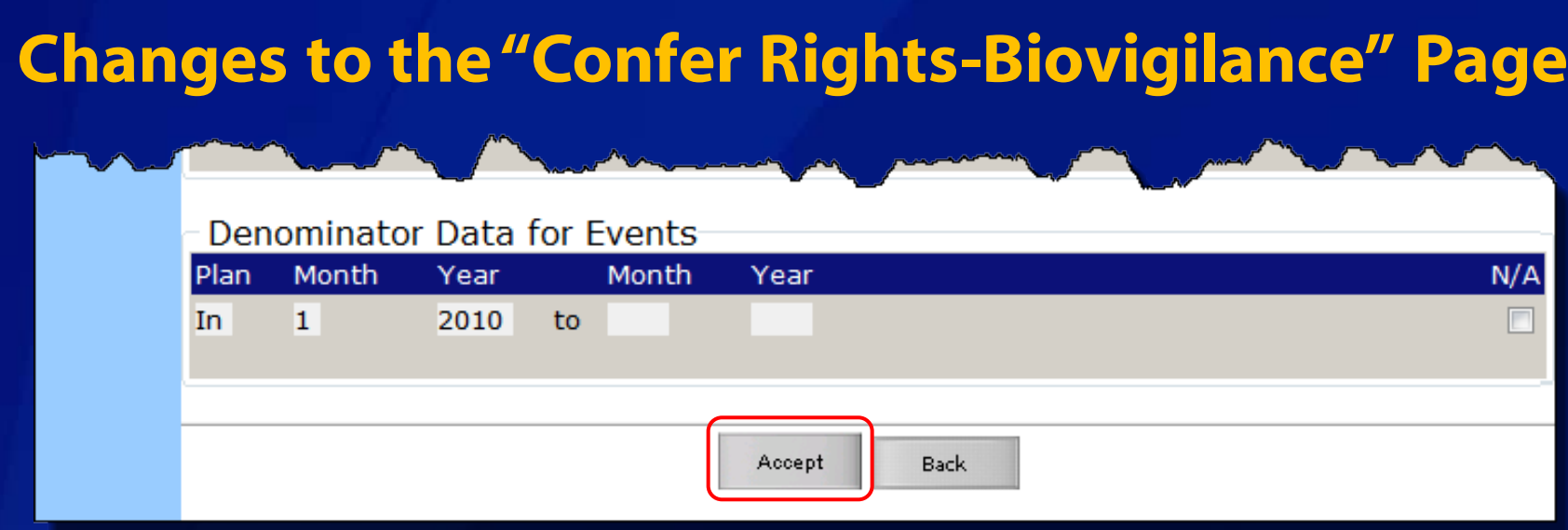

 **Facilities will click the "Accept" button if they agree with the updated data request.** 

 **Facilities may click the "Back" button if they do not want to accept the updated data request.**

**Data that was shared using the previous Confer Rights template** will still be available to the Group, but newly requested data will not be shared with the Group until the updated request is accepted.

### **Leaving a Group**

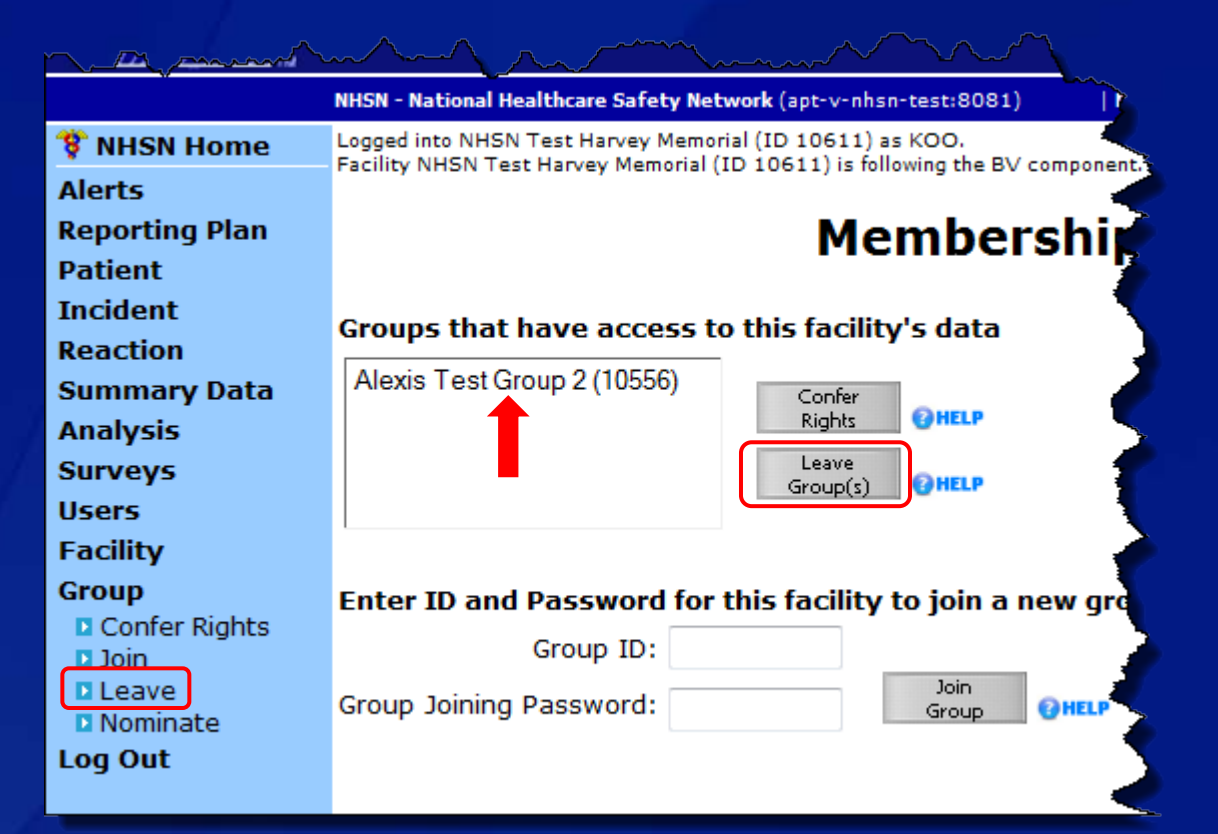

 **To leave a Group, click "Group" from the left-hand navigation bar, then "leave."**

 **Select the Group the facility wishes to leave and click the "Leave Group(s)" button.**

### **Leaving a Group**

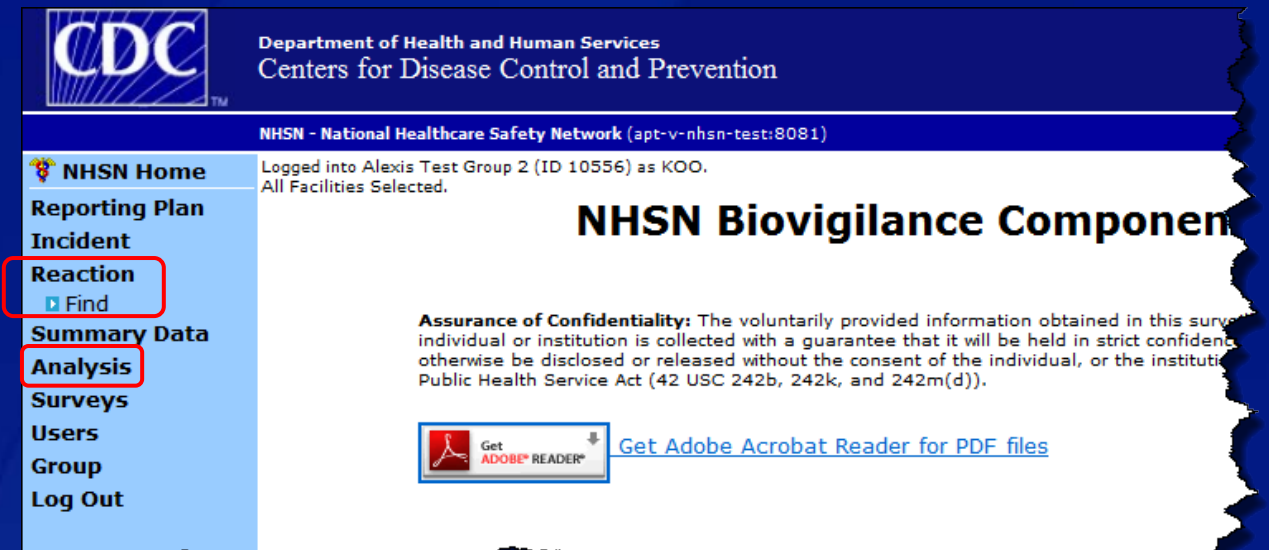

- **If a facility leaves a Group, data shared within the application will no longer be available through the "Find" or "Analysis" tabs on the navigation bar.**
- **Any data exported from the application prior to the facility leaving the Group will still be available to the Group.**

### **Summary**

 **Facilities may join multiple Groups in NHSN and can leave a Group at any time.**

- **Facility users with Administrator rights can nominate, join, leave, or confer rights to a Group.**
- **The Group's five-digit NHSN ID number and joining password are needed to join the Group.**
- **If a Group makes changes to the requested data, the facility is notified on the "Action items" (Alerts) tab on the home page.**
- **CDC is not responsible for how a group uses a facility's data.**

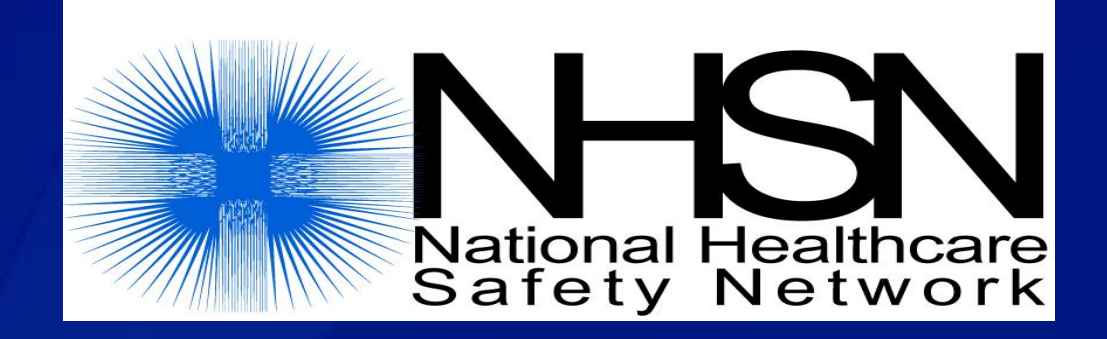

### **Questions or Need Help? Contact User Support**

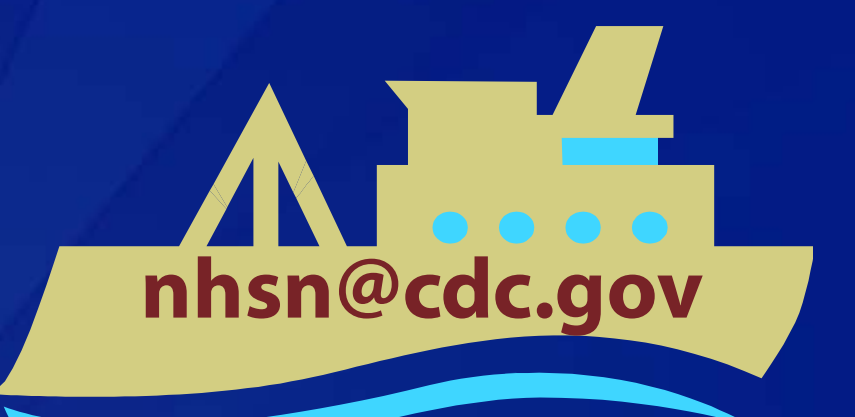

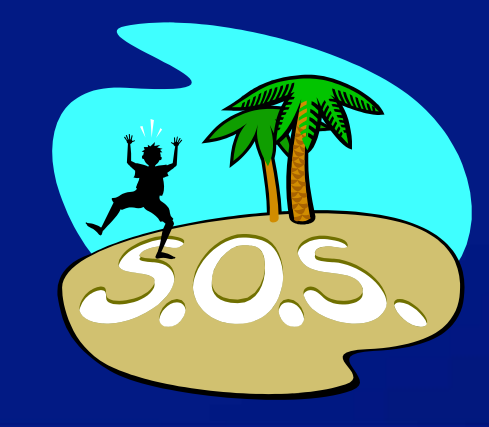